## **Karlen Communications Avoiding the File/Backstage area when Saving Documents in Office 2016 Applications**

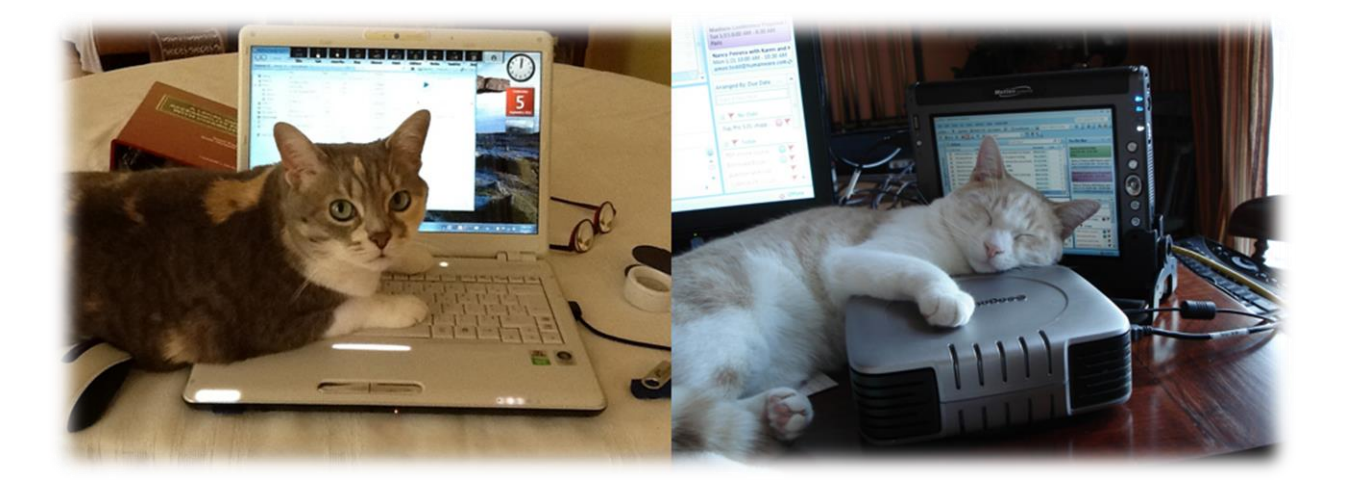

**Karen McCall, M.Ed.**

## **Table of Contents**

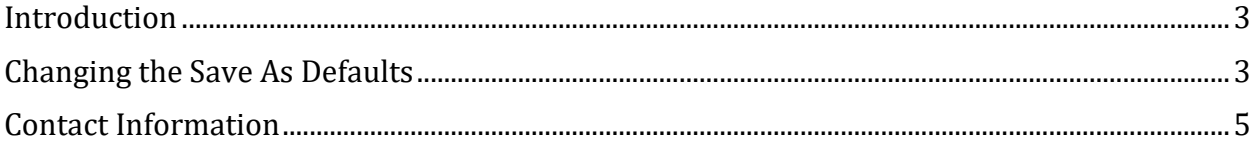

## <span id="page-2-0"></span>**Introduction**

If you find the use of the File/Backstage area time consuming every time you want to save a new document, there is a way to turn this off in Office 2016 applications.

You will need to do this in all Office applications you don't want to use the File/Backstage to give you the list of storage options. Once done, however, you shouldn't have to change it.Changing the Save As Defaults

<span id="page-2-1"></span>To change the Save settings and avoid the File/Backstage area when saving a document:

- 1. Press Alt + F, T for File, Word Options.
- 2. A dialog opens with categories down the left and settings for each category down the right.
- 3. Press S to move to the Save category and then press Alt + S. This will move you to and check the check box to "Don't show the Backstage area when opening or saving documents."
- 4. Press Alt + C to move to and check the option to "Save to Computer by default."
- 5. Tab to and activate the OK button.

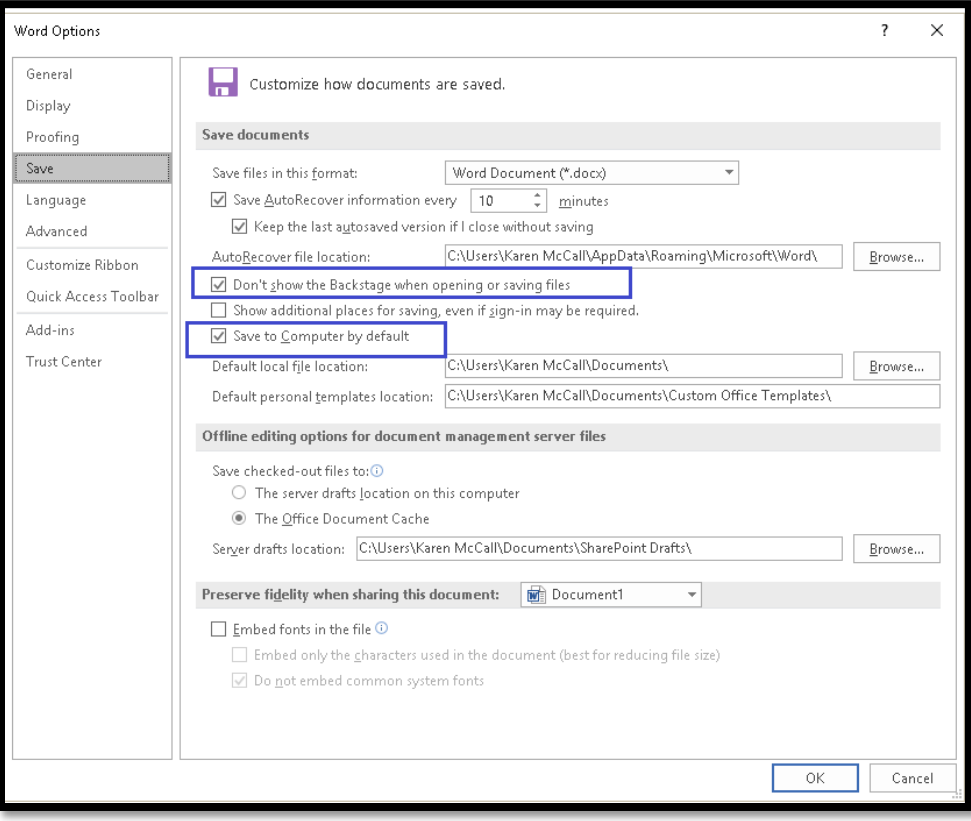

Figure 1 Save options in the Word Options dialog.

Text

## <span id="page-4-0"></span>**Contact Information**

You can **contact Karen McCall** with any questions about this how to booklet or any suggestions for others. Visit th[e Karlen Communications web site](http://www.karlencommunications.com/) for more how to booklets!